## **Login**

1. **Login** to Compliance Assist from either the **CCCC Portal** *or* go directly to [https://cccc.compliance-assist.com/.](https://cccc.compliance-assist.com/)

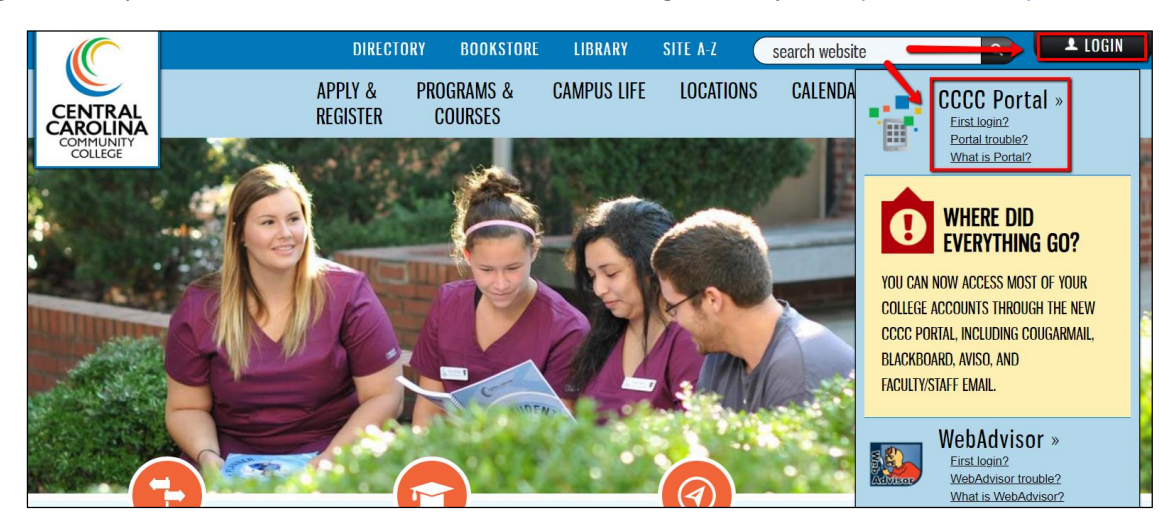

2. Login to the **CCCC Portal** using your **CCCC ID** (ex. CCoug968) and **CCCC password.**

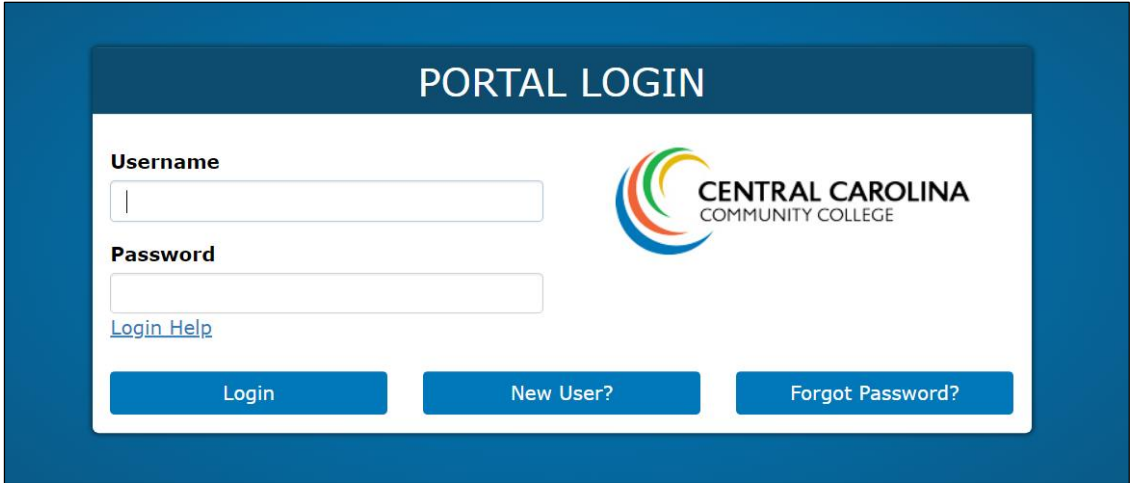

3. Choose **Compliance Assist:**

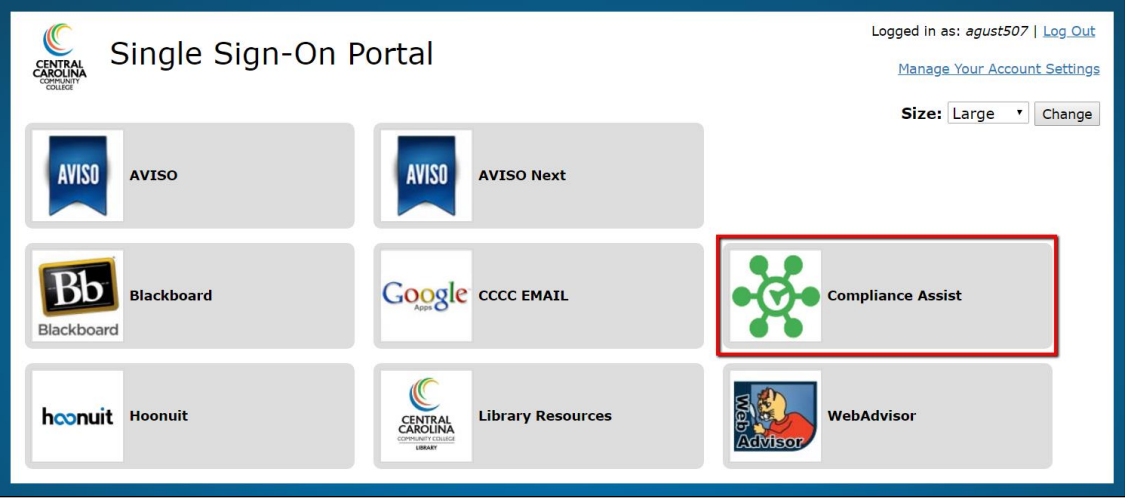

4. Click **login** in the upper right corner to link your Portal and Compliance Assist accounts.

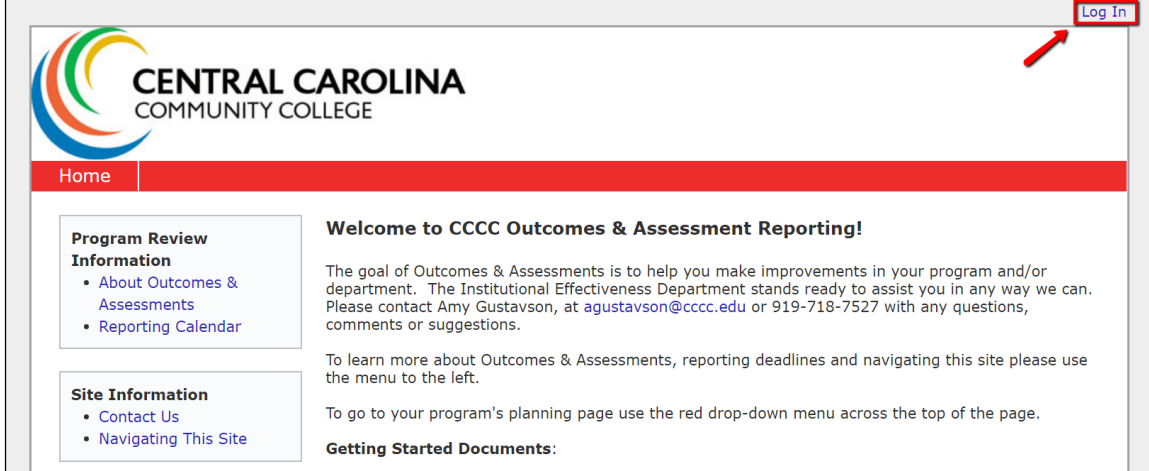

## **Get Started**

1. In the upper left corner, click on "**Program Review**" or "**Accreditation**" from the drop down box.

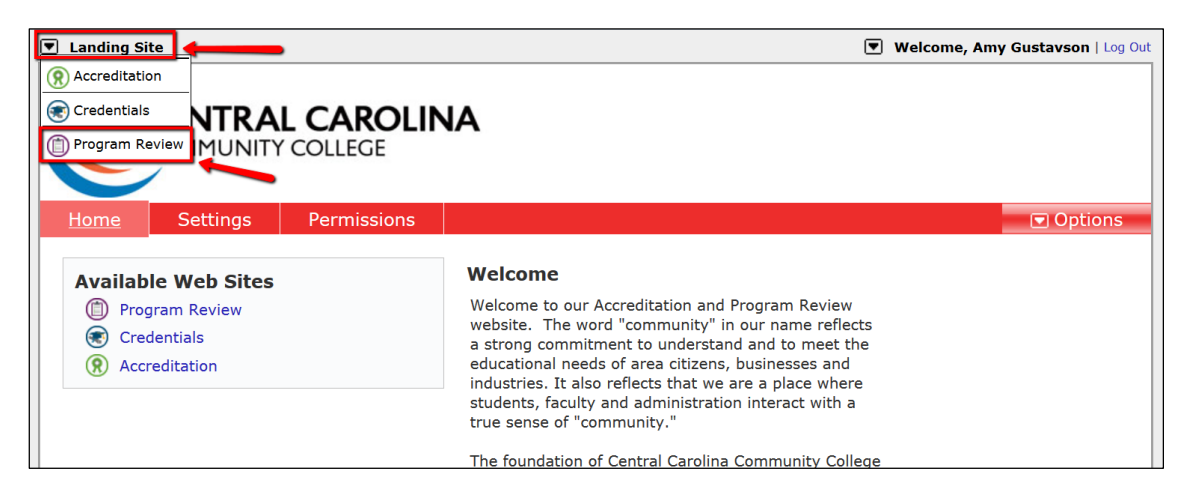

2. On the **red menu bar**, use the **first drop-down box** to select *Instructional Programs* or *Services Areas*.

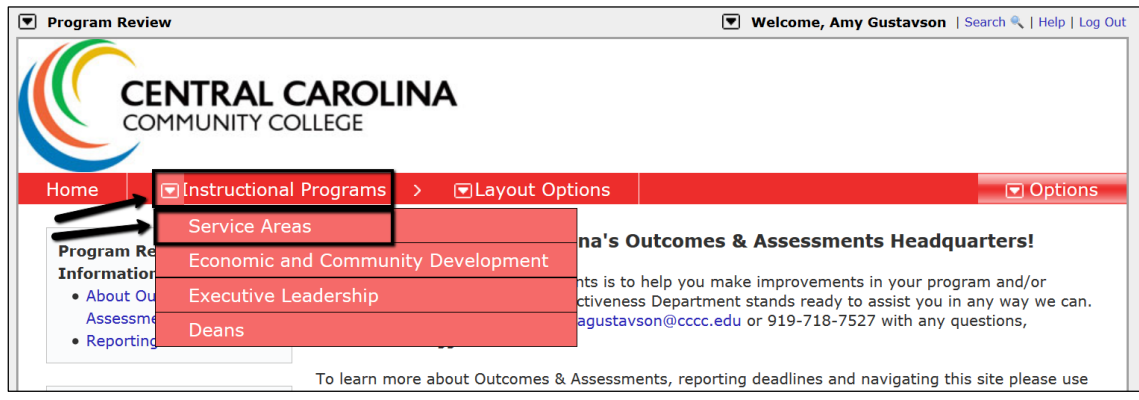

3. On the **red menu bar**, use the **second drop-down box** to select the program(s)/unit(s) that you have access to in Compliance Assist.

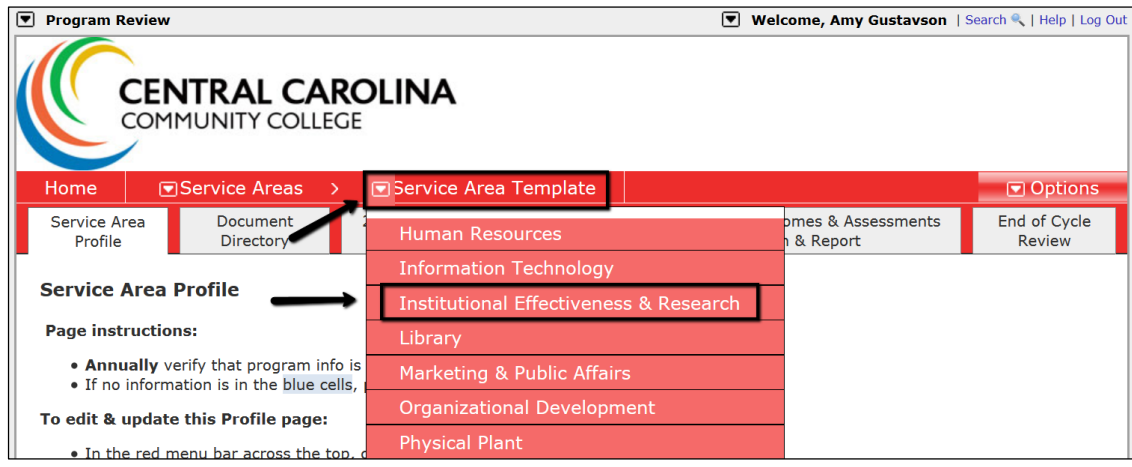

## **Navigate**

1. Under the **red menu bar**, click on the **white tabs** to select different years. Use the **green arrows** to navigate between pages on a tab.

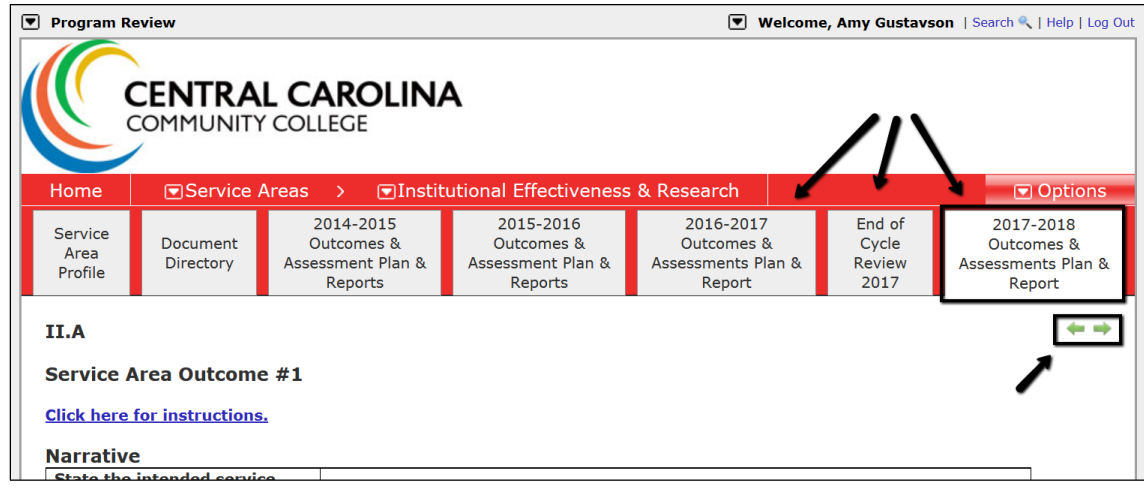

## **Edit**

1. On the **red menu bar**, use the far right drop down-box labeled "**Options**" and select "**Edit Item**" from the dropdown box.

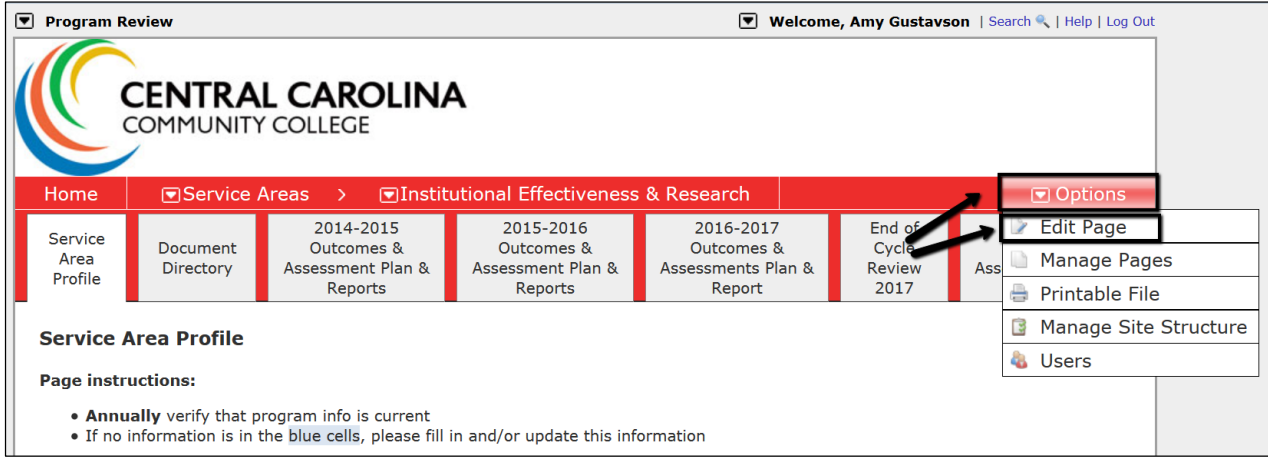

2. Scroll down to the second editable box labeled "**Narrative**" to edit information.

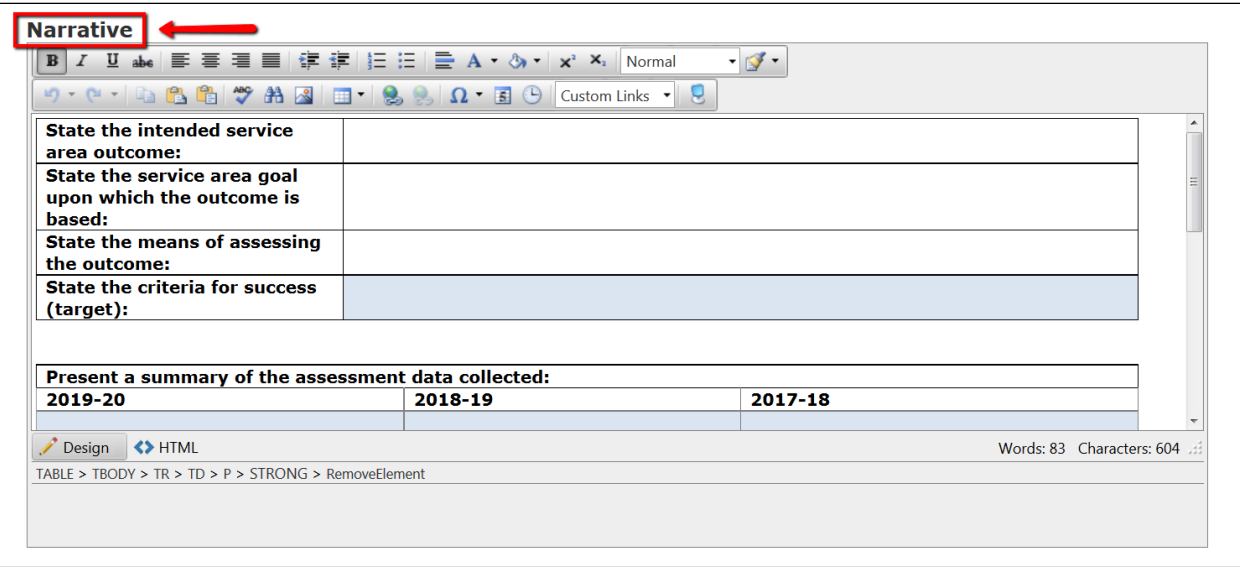

3. IMPORTANT: When you're done, go to the **top of the page** and click "**Save & Close**" and then "**Check In**."

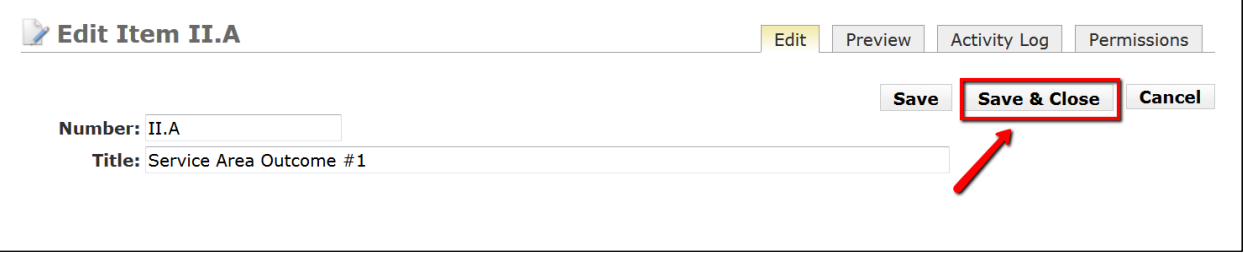

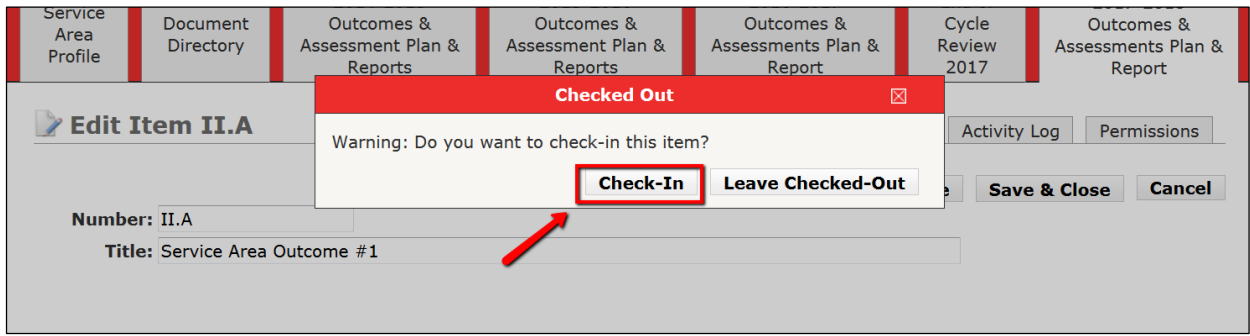